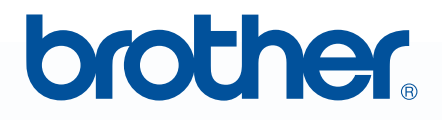

# *Graag voor gebruik lezen*MWPE-DESIGN NEXT **Borduurwerk editing software**

# **Installatiegids**

# **Lees eerst het volgende voordat u het cdrompakket opent**

Hartelijk dank voor de aanschaf van deze software. Lees de onderstaande Productovereenkomst die van toepassing is op dit product goed door voordat u het cd-rompakket voor deze software opent. Gebruik deze software alleen als u akkoord gaat met de voorwaarden van deze overeenkomst. Wanneer u het cd-rompakket opent, gaat u akkoord met de gebruiksvoorwaarden. Dit product kan niet worden geretourneerd nadat het is geopend.

## **Productovereenkomst**

- 1) Algemene voorwaarden Dit is een overeenkomst tussen u (de eindgebruiker) en ons bedrijf voor dit product.
- 2) Gebruik van dit product U mag dit product op slechts één computer installeren en gebruiken.
- 3) Beperkingen met betrekking tot duplicatie U mag dit product niet dupliceren, behalve voor back-updoeleinden.
- 4) Beperkingen met betrekking tot modificatie U mag dit product op geen enkele wijze modificeren of disassembleren.
- 5) Beperkingen met betrekking tot overdracht Deze software mag niet worden overgedragen op derden of op enige andere wijze worden gebruikt door derden.
- 6) Garantie

Wij aanvaarden geen verantwoordelijkheid voor uw keuze voor of gebruik van dit product, noch voor enige schade die mogelijk voortvloeit uit het gebruik ervan.

7) Overige Dit product is auteursrechtelijk beschermd.

Gedeelten van dit product zijn gemaakt met technologie van Softfoundry International Pte. Ltd.

# Inhoudsopgave

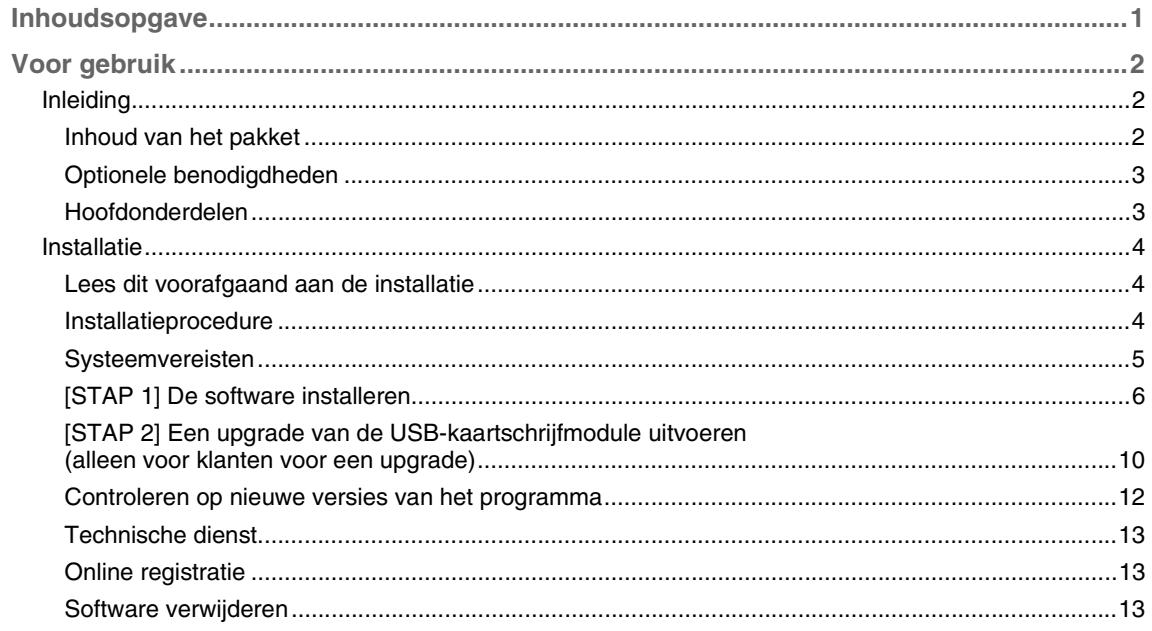

# *Voor gebruik*

# **Inleiding**

# **Inhoud van het pakket**

Controleer of de volgende artikelen in het pakket zitten. Als iets ontbreekt of is beschadigd, neemt u contact op met uw erkende dealer of met de Brother-klantenservice.

## ■ **PE-DESIGN NEXT (volledige versie):**

## **USB-kaartschrijfmodule**

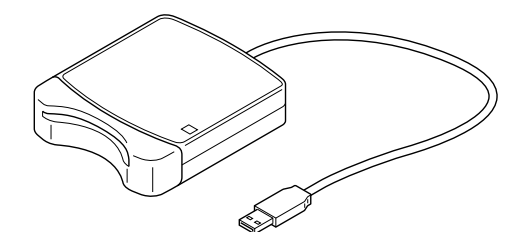

**Cd-rom**

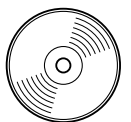

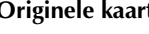

**Originele kaart Installatiegids Gebruiksaanwijzing Positioneringsvel**

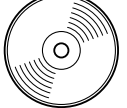

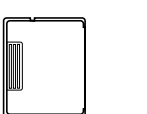

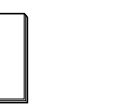

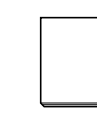

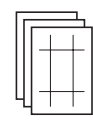

**Bevat de software en de gebruiksaanwijzing (PDF-bestandstype).**

■ **PE-DESIGN NEXT als upgrade voor PE-DESIGN versie 5, 6, 7 of 8:** 

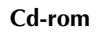

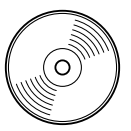

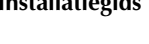

**Installatiegids Gebruiksaanwijzing Positioneringsvel**

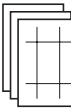

**Bevat de software en de gebruiksaanwijzing (PDF-bestandstype).**

## a **Opmerking:**

*De USB-kaartschrijfmodule en de originele kaart worden niet meegeleverd in het upgradepakket voor versie 5, 6, 7 of 8.*

# **Optionele benodigdheden**

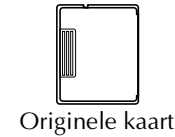

## **4.** Opmerking:

*De enige originele kaarten die u kunt gebruiken met deze USB-kaartschrijfmodule zijn de meegeleverde kaart of optionele originele kaarten van hetzelfde type.*

Memo:

*U kunt extra blanco originele kaarten aanschaffen bij uw erkende dealer.*

## **Hoofdonderdelen**

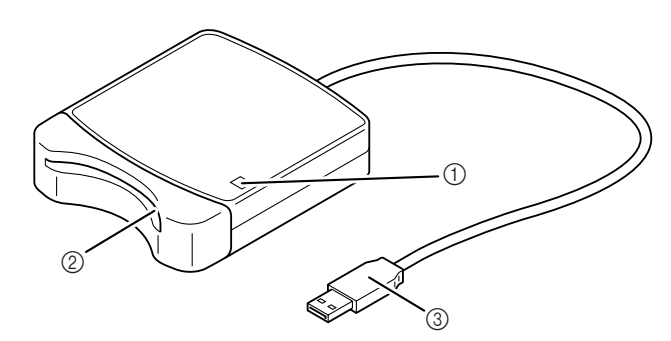

a LED-indicator

Deze indicator gaat branden wanneer u het apparaat inschakelt en knippert wanneer de USBkaartschrijfmodule communiceert met de computer.

- 2 Kaartsleuf Plaats hierin een originele kaart/borduurkaart.
- **3** USB-stekker

Sluit deze aan op de computer.

## **A** Opmerking:

*Verwijder nooit een originele kaart en maak nooit de USB-kabel los wanneer deze indicator knippert.*

## b **Memo:**

- *Aangezien de USB-kaartschrijfmodule van stroom wordt voorzien via de USB-verbinding met de computer, is geen netsnoer of aan-uitschakelaar aanwezig.*
- *Bescherm originele kaarten tegen vocht, direct zonlicht, statische elektriciteit en hevige schokken. Buig de kaarten niet.*

# **Installatie**

## **Lees dit voorafgaand aan de installatie**

- Voordat u begint met de installatie moet u controleren of de computer voldoet aan de systeemvereisten.
- Als u de software wilt installeren op een Windows®-besturingssysteem, moet u zich aanmelden als beheerder. Raadpleeg de Windows-handleiding voor meer informatie over het aanmelden als beheerder.
- De installatieprocedure wordt beschreven voor Windows® 7. De procedure en dialoogvensters voor andere besturingssystemen kunnen enigszins afwijken.
- Als u de installatie annuleert voordat deze is voltooid of als u de procedure niet volgens de beschrijving uitvoert, wordt de software niet juist geïnstalleerd.
- Verwijder de cd-rom niet uit het cd-romstation van de computer terwijl de installatie wordt uitgevoerd. Verwijder de cd-rom nadat de installatie is voltooid.
- Voordat u de computer inschakelt, moet u de USB-kaartschrijfmodule loskoppelen.
- Als u een upgrade van de USB-kaartschrijfmodule wilt uitvoeren, moet u verbinding kunnen maken met internet. Als u geen verbinding kunt maken met internet, neemt u contact op met uw erkende dealer of met de Brother-klantenservice.
- Als u geen upgrade van de USB-kaartschrijfmodule uitvoert, kunt u deze alleen gebruiken voor het beperkte aantal keren dat u de software kunt gebruiken. Als u een upgrade van de USBkaartschrijfmodule wilt uitvoeren, moet u STAP 2 op pagina 10 uitvoeren.

# **Installatieprocedure**

De installatieprocedures voor de volledige versie en voor een upgrade van de software verschillen van elkaar. Zorg dat u hieronder de juiste installatieprocedure uitvoert.

## ■ **PE-DESIGN NEXT (volledige versie) installeren**

**FALLARE 11 De software installeren" op pagina 6** 

## ■ **Upgrade voor versie 5, 6, 7 of 8 uitvoeren**

- c *"[STAP 1] De software installeren" op pagina 6*
- **[** $\otimes$  "[STAP 2] Een upgrade van de USB-kaartschrijfmodule uitvoeren (alleen voor klanten voor een *upgrade)" op pagina 10*

# **Systeemvereisten**

Voordat u de software op uw computer installeert, moet u controleren of de computer voldoet aan de volgende minimumvereisten.

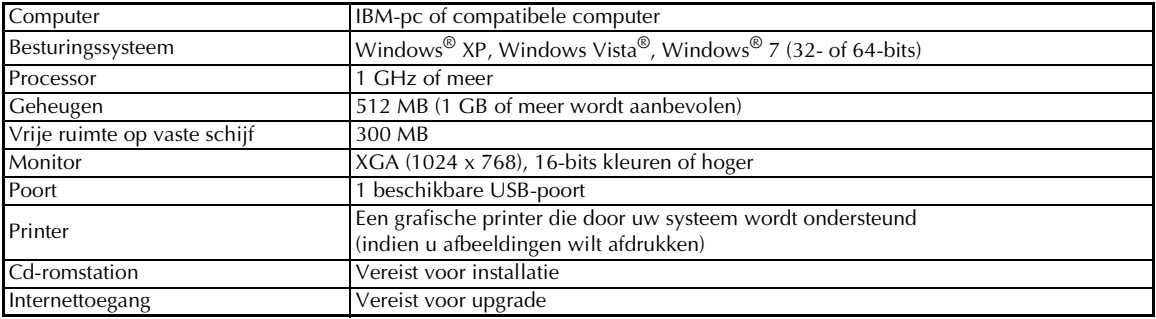

## **A** Opmerking:

- *De USB-kaartschrijfmodule wordt van stroom voorzien via de USB-verbinding. Sluit de USBkaartschrijfmodule aan op een USB-poort op de computer of op een USB-hub die de kaartschrijfmodule van voldoende stroom kan voorzien. Als u de kaartschrijfmodule niet op deze manier aansluit, werkt deze mogelijk niet goed.*
- *Dit product werkt mogelijk niet goed met sommige computers en USB-uitbreidingskaarten.*

# **[STAP 1] De software installeren**

In dit gedeelte wordt beschreven hoe u de applicatiesoftware installeert.

**A** Opmerking:

- *Als u de installatie onderbreekt of niet volgens de beschrijving uitvoert, wordt de software niet juist geïnstalleerd.*
- *Voordat u de computer inschakelt, moet u controleren of de USB-kaartschrijfmodule is LOSGEKOPPELD.*
- *Als u de software wilt installeren, moet u zich aanmelden als beheerder. Als u niet bent aangemeld als beheerder, wordt u in Windows® 7 mogelijk gevraagd om het wachtwoord voor de Administrator-account (Administrators). Typ het wachtwoord om door te gaan met de procedure.*
- **1.** Plaats de meegeleverde cd-rom in het cd-romstation van de computer.

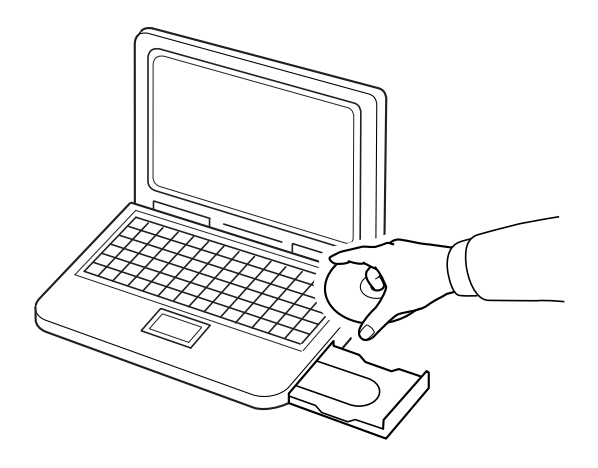

## ■ **Alleen voor gebruikers van Windows® XP**

→ Na enkele ogenblikken wordt automatisch het dialoogvenster voor taalkeuze voor de InstallShieldwizard weergegeven.

Ga door met stap **4.** op pagina 8.

## Memo:

#### *Als het installatieprogramma niet automatisch wordt gestart:*

- *1) Klik op de knop Start.*
- *2) Klik op Uitvoeren.*

→ Het dialoogvenster **Uitvoeren** wordt weergegeven.

*3) Typ het volledige pad naar het installatieprogramma en klik vervolgens op OK om het installatieprogramma te starten. Voorbeeld: D:\setup.exe (waarbij "D:" de naam van het cd-romstation is)*

## ■ **Voor gebruikers van Windows® 7 of Windows Vista®:**

→ Na enkele ogenblikken wordt automatisch het dialoogvenster **Automatisch afspelen** weergegeven.

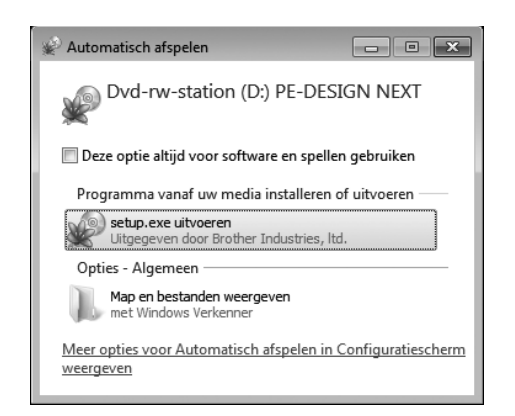

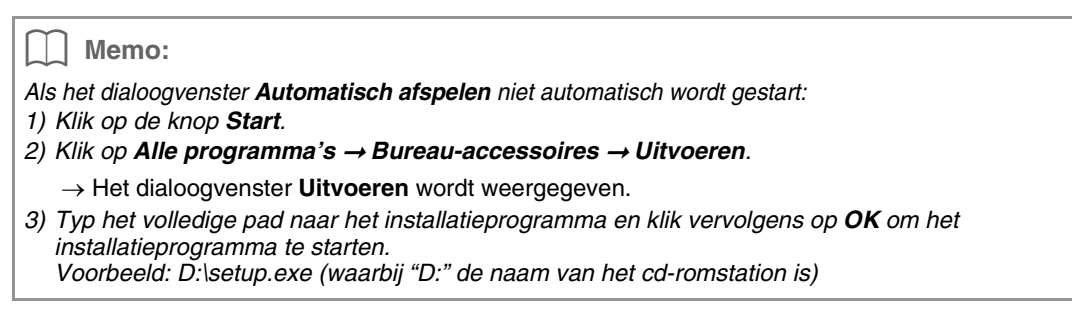

## **2.** Klik op **setup.exe uitvoeren**.

→ Het dialoogvenster **Gebruikersaccountbeheer** wordt weergegeven.

### **3.** Klik op **Ja**.

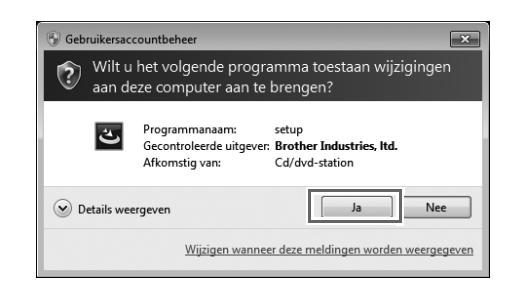

#### Memo:

*Dit dialoogvenster wordt niet weergegeven in Windows® XP. Ga door met de volgende stap.*

→ Na enkele ogenblikken wordt het volgende dialoogvenster automatisch weergegeven.

**4.** Selecteer de gewenste taal en klik vervolgens op **OK**.

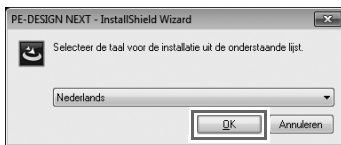

- $\rightarrow$  De InstallShield-wizard wordt gestart en het eerste dialoogvenster wordt weergegeven.
- **5.** Klik op **Volgende** om door te gaan met de installatie.

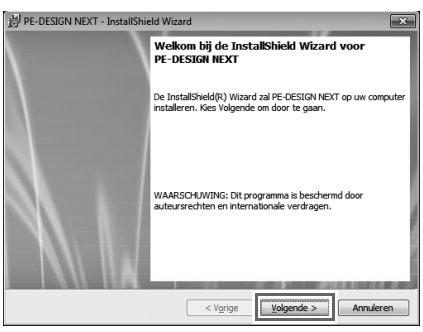

- $\rightarrow$  Er wordt een dialoogvenster weergegeven waarin u de map kunt selecteren waarin de software wordt geïnstalleerd.
- **6.** Controleer de locatie van de installatie en klik vervolgens op **Volgende**.

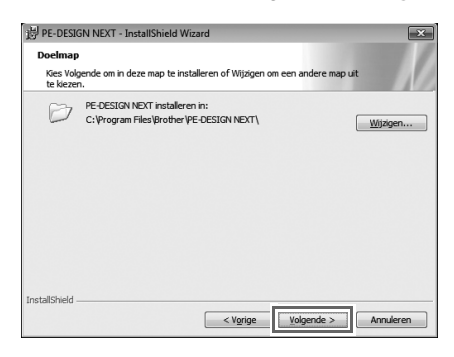

#### Memo:

- *Als u de applicatie in een andere map wilt installeren:*
- *1) Klik op Wijzigen.*
- *2) Selecteer het station en de map in het dialoogvenster Huidige doelmap wijzigen dat wordt weergegeven. (Typ zo nodig de naam van een nieuwe map.)*
- *3) Klik op OK.*
	- → De geselecteerde map wordt weergegeven in het dialoogvenster **Doelmap** van de InstallShield-wizard.
- *4) Klik op Volgende om de applicatie te installeren in de geselecteerde map.*
- $\rightarrow$  Er wordt een dialoogvenster weergegeven waarin wordt aangegeven dat de voorbereidingen voor de installatie zijn voltooid.

**7.** Klik op **Installeren** om de applicatie te installeren.

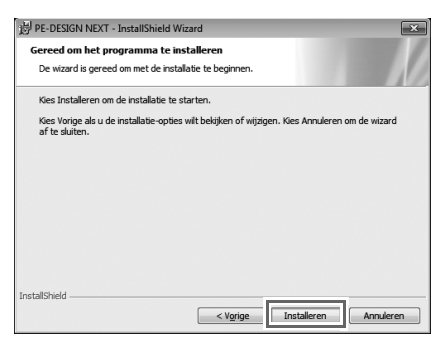

- → Wanneer de installatie is voltooid, wordt het volgende dialoogvenster weergegeven.
- **8.** Klik op **Voltooien** om de installatie van de software te voltooien.

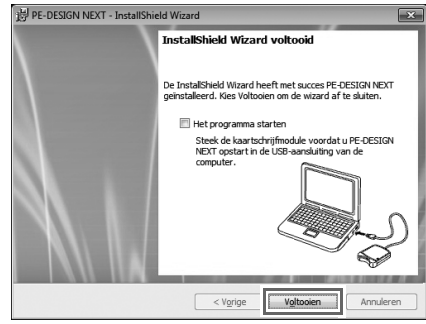

## **4** Opmerking:

*Met deze procedure wordt automatisch ook het stuurprogramma voor de kaartschrijfmodule geïnstalleerd. U kunt de kaartschrijfmodule nu aansluiten op de computer. Controleer of PE-DESIGN NEXT juist wordt gestart.*

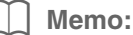

*Als een dialoogvenster wordt weergegeven waarin u wordt gevraagd de computer opnieuw op te starten, moet u de computer opnieuw opstarten.*

## **[STAP 2] Een upgrade van de USB-kaartschrijfmodule uitvoeren (alleen voor klanten voor een upgrade)**

In dit gedeelte wordt beschreven hoe u een upgrade van de USB-kaartschrijfmodule naar PE-DESIGN NEXT uitvoert. Gebruikers die een upgrade voor PE-DESIGN versie 5, 6, 7 of 8 uitvoeren, moeten een upgrade van de kaartschrijfmodule uitvoeren. Nadat u PE-DESIGN NEXT hebt geïnstalleerd, volgt u onmiddellijk de onderstaande procedure om de upgrade van de kaartschrijfmodule naar PE-DESIGN NEXT uit te voeren.

### **A** Opmerking:

- *Als u een upgrade van de USB-kaartschrijfmodule wilt uitvoeren, moet u verbinding kunnen maken met internet. Als u geen verbinding kunt maken met internet, neemt u contact op met uw erkende dealer of met de Brother-klantenservice.*
- *Mogelijk kunt u de upgrade niet uitvoeren als een firewall is ingeschakeld. Schakel de firewall uit en probeer de bewerking vervolgens opnieuw uit te voeren.*

## **1.** Start Layout & Editing.

- $\rightarrow$  Het onderstaande dialoogvenster wordt weergegeven.
- **2.** Klik op **Upgrade nu** om de upgrade te starten.

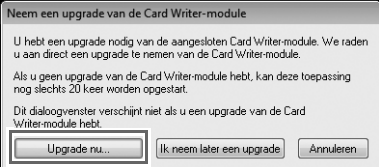

→ De Upgrade-wizard wordt gestart en het eerste dialoogvenster wordt weergegeven (zie onder).

#### **3.** Klik op **Volgende**.

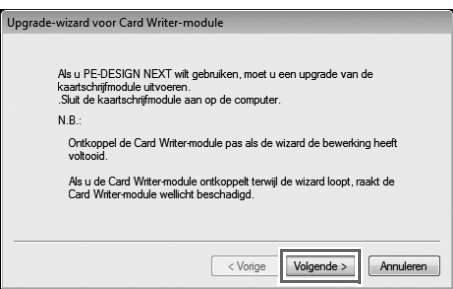

**4.** Typ de 15-cijferige product-ID die u vindt op het etiket op het cd-romhoesje en klik vervolgens op **Volgende**.

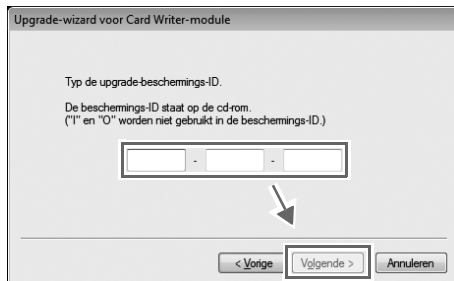

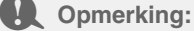

- *Als u de product-ID onjuist invoert, wordt het bericht "De beschermings-ID is onjuist. Controleer of u geen typefouten maakt." weergegeven.*
- *De hoofdletters "I" en "O" worden niet gebruikt in de product-ID.*
- *Elke product-ID is geldig voor slechts één USB-kaartschrijfmodule. Een product-ID die al is gebruikt, kan niet met een andere USB-kaartschrijfmodule worden gebruikt.*
- $\rightarrow$  De ingevoerde product-ID en het serienummer dat automatisch is opgehaald van de USBkaartschrijfmodule worden weergegeven.
- **5.** Klik op **Volgende** om via internet toegang te krijgen tot onze server en de upgradesleutel op te halen.

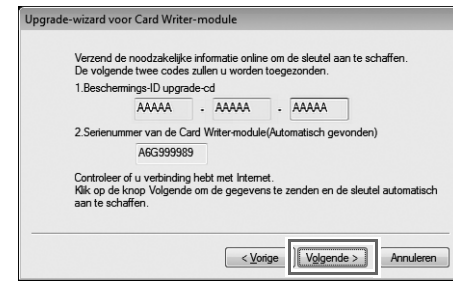

## **4** Opmerking:

*Als u een firewall gebruikt, stelt u deze zo in dat u tijdelijk toegang tot internet hebt wanneer u de upgradesleutel ophaalt.*

- $\rightarrow$  Als de upgradesleutel is opgehaald, wordt het onderstaande dialoogvenster weergegeven.
- **6.** Klik op **Volgende** om de upgrade van de USB-kaartschrijfmodule te starten.

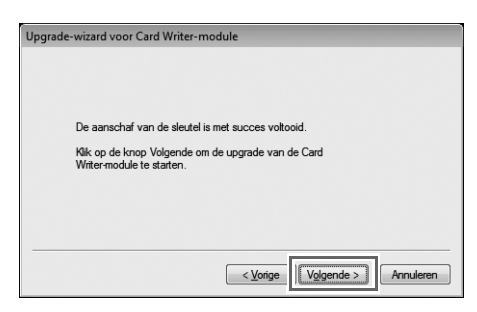

 $\rightarrow$  Als de upgrade is voltooid, wordt het onderstaande dialoogvenster weergegeven.

## **7.** Klik op **Voltooien**.

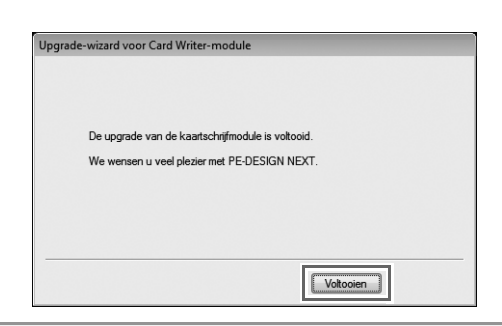

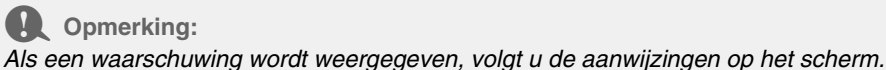

## **Controleren op nieuwe versies van het programma**

Klik op **in Layout & Editing en klik vervolgens op Zoeken naar beschikbare updates.** 

Er wordt gecontroleerd of u de nieuwste versie van de software gebruikt.

Als onderstaand bericht wordt weergegeven, gebruikt u de nieuwste versie van de software.

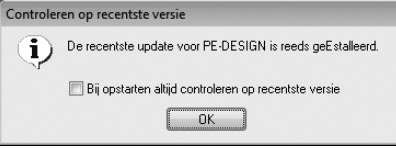

Als onderstaand bericht wordt weergegeven, gebruikt u niet de nieuwste versie van de software. Klik op **Ja** en download vervolgens de nieuwste versie van de software van de website.

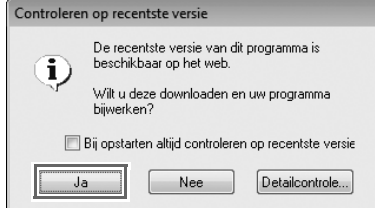

→ Het dialoogvenster **Gebruikersaccountbeheer** wordt weergegeven. Klik op **Ja**.

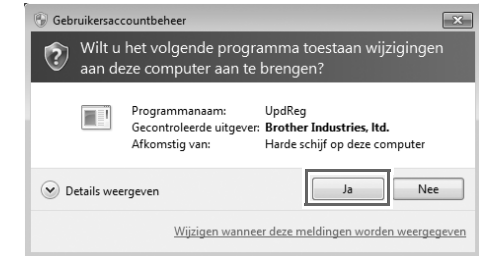

#### **4** Opmerking:

- *U kunt deze functie niet gebruiken als de computer niet met internet is verbonden.*
- *Mogelijk kunt u niet controleren op de nieuwste versie als een firewall is ingeschakeld. Schakel de firewall uit en probeer de bewerking vervolgens opnieuw uit te voeren.*
- *Hiervoor zijn beheerdersrechten vereist.*

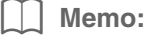

*Als het selectievakje Bij opstarten altijd controleren op recentste versie is ingeschakeld, wordt bij het opstarten altijd gecontroleerd of u de nieuwste versie van de software gebruikt.*

## **Technische dienst**

Neem contact op met de Technische dienst wanneer u problemen ondervindt. Op de website (http://www.brother.com/) kunt u de Technische dienst in uw regio vinden. Als u de FAQ en informatie over software-updates wilt bekijken, bezoekt u Brother Solutions Center (http://solutions.brother.com/).

**4** Opmerking:

*Zorg voor het volgende voordat u de website bezoekt:*

- *1) Uw Windows®-besturingssysteem is bijgewerkt met de laatste update.*
- *2) U hebt het merk en modelnummer van uw computer en de versie van uw Windows® besturingssysteem bij de hand.*
- *3) U hebt informatie over mogelijke foutberichten bij de hand. Met deze informatie kunnen uw vragen sneller worden afgehandeld.*
- *4) Controleer de software en werk deze bij naar de nieuwste versie.*

# **Online registratie**

Als u op de hoogte wilt worden gehouden over upgrades en andere belangrijke informatie, zoals toekomstige productontwikkelingen en eventuele verbeteringen, kunt u uw product online registreren via een eenvoudige

registratieprocedure.

Klik op **Online registratie** in het menu van Layout & Editing om de geïnstalleerde webbrowser te starten en open de online registratiepagina van onze website.

http://www.brother.com/registration/

b **Memo:**

*Online registratie is misschien niet mogelijk in sommige landen.*

## **Software verwijderen**

- **1.** Klik op de knop  $\blacktriangleright$  in de taakbalk en klik vervolgens op **Configuratiescherm**.
- **2.** Selecteer **Programma's en onderdelen** in het **Configuratiescherm**.
- **3.** Selecteer deze software in het venster **Programma's en onderdelen** en klik vervolgens op **Verwijderen**.

Memo:

*• De verwijderingsprocedure is beschreven voor Windows® 7 en Windows Vista®.*

*• In Windows® XP klikt u op de knop Start en vervolgens op Configuratiescherm. Dubbelklik op Software. Selecteer deze software en klik vervolgens op Verwijderen.*

Dutch XE8649-001Printed in China